## *1) Access online SEI's from CourseDen*

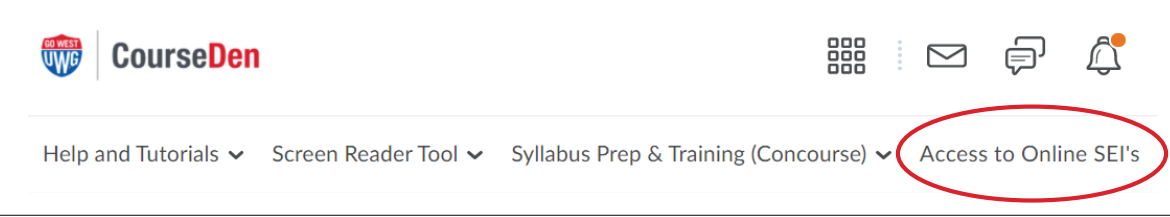

*2) Chose Completed*

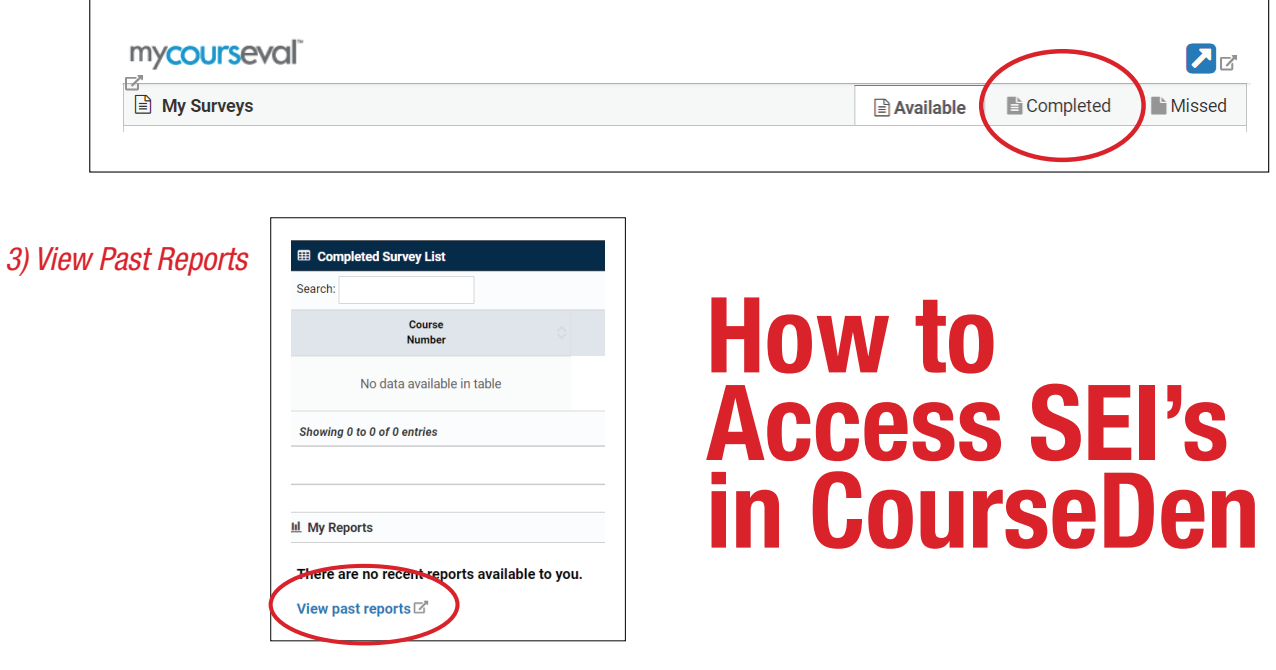

*4) If you wish to download SEI's for all your courses in a calendar year, choose the appropriate year, set period to show all, and click the Include box in the gray bar*

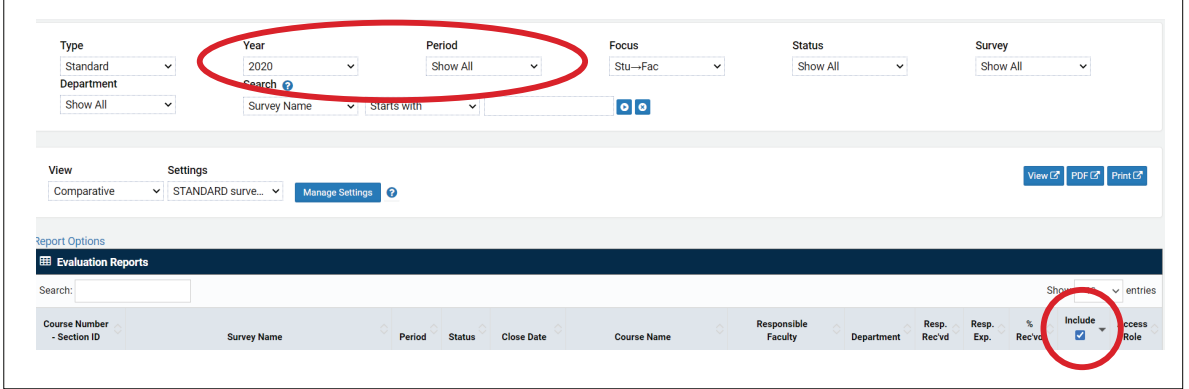

*5) Select view, pdf, or print to download your online SEI*

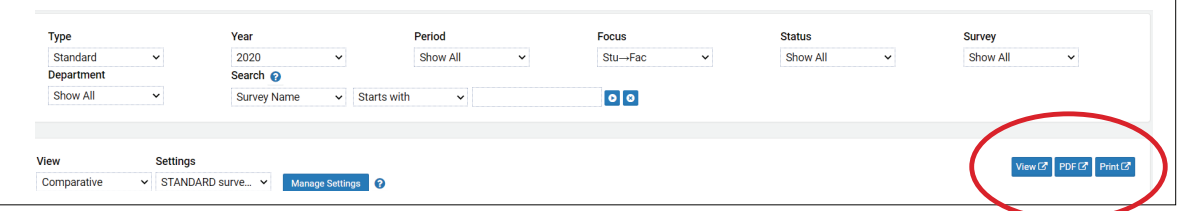